## IMP, courriel institutionel :

Aide-Mémoire

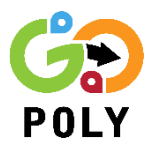

*La Horde est la plateforme permettant d'avoir accès à vos courriels à partir de votre adresse institutionnelle. La vidéo* [IMP](https://youtu.be/2tfAJ56049w) *vous permet de découvrir les fonctionnalités de base que propose La Horde.*

**Étape 1** – Vous connectez sur le site de la Horde (*imp.polymtl.ca*) en utilisant votre code d'accès (celui utilisé pour Moodle et le dossier étudiant).

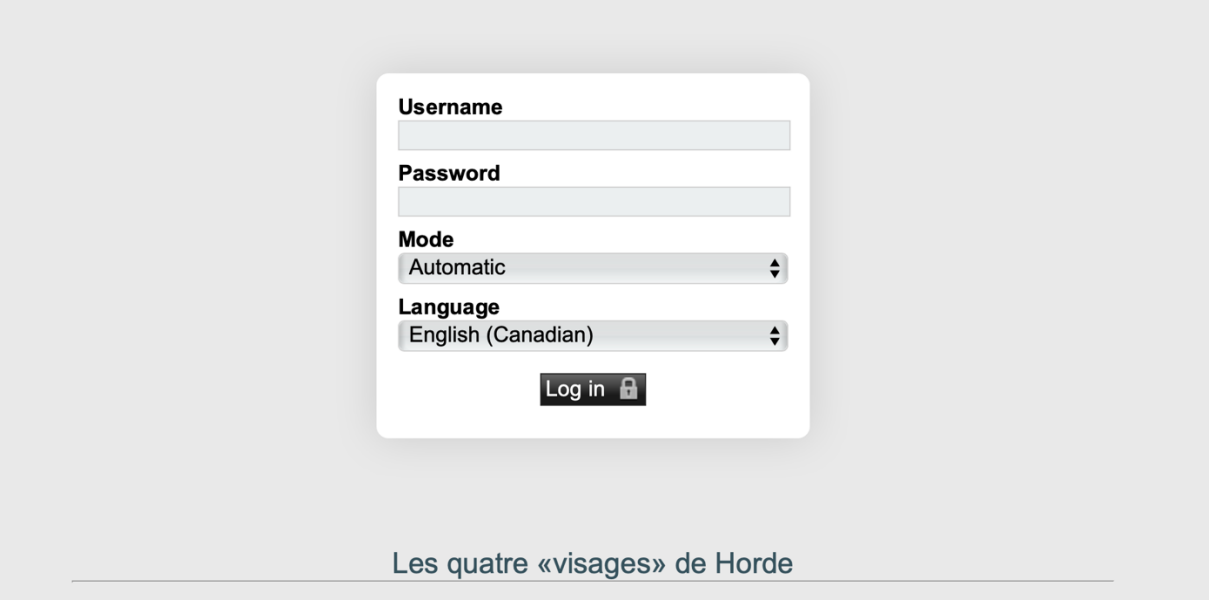

**Étape 2** – Vous pouvez consulter un courriel, en cliquant dessus, vous aurez le message juste en bas. Vous pouvez filtrer votre boîte électronique, en cliquant sur « Filtrer par » en haut à droite et choisir le filtre que vous préférez.

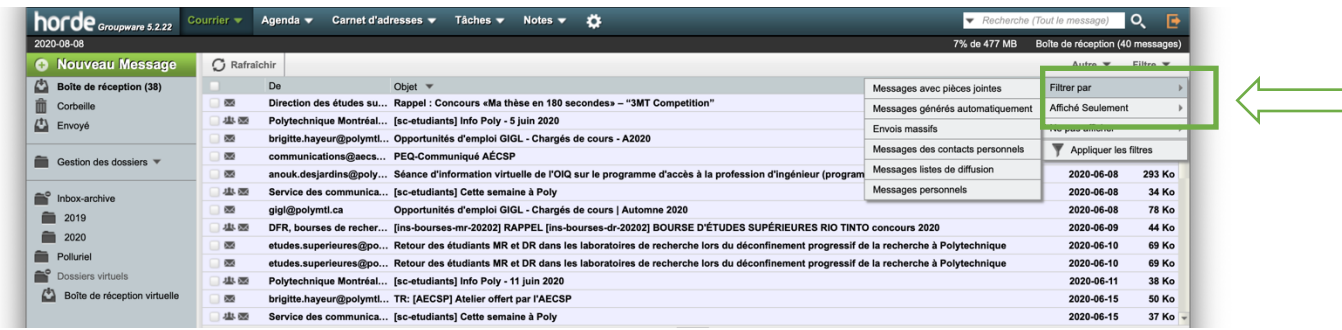

## **Étape 3** – Pour enlever le filtre choisi, vous cliquez sur la croix à côté du filtre.

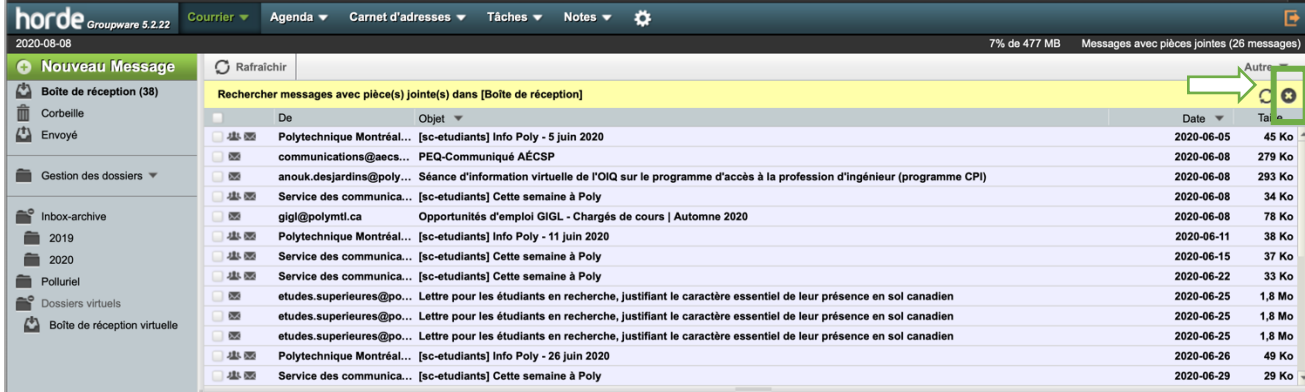

## **Étape 4** – Pour envoyer un message, il vous suffit de cliquer sur nouveau message.

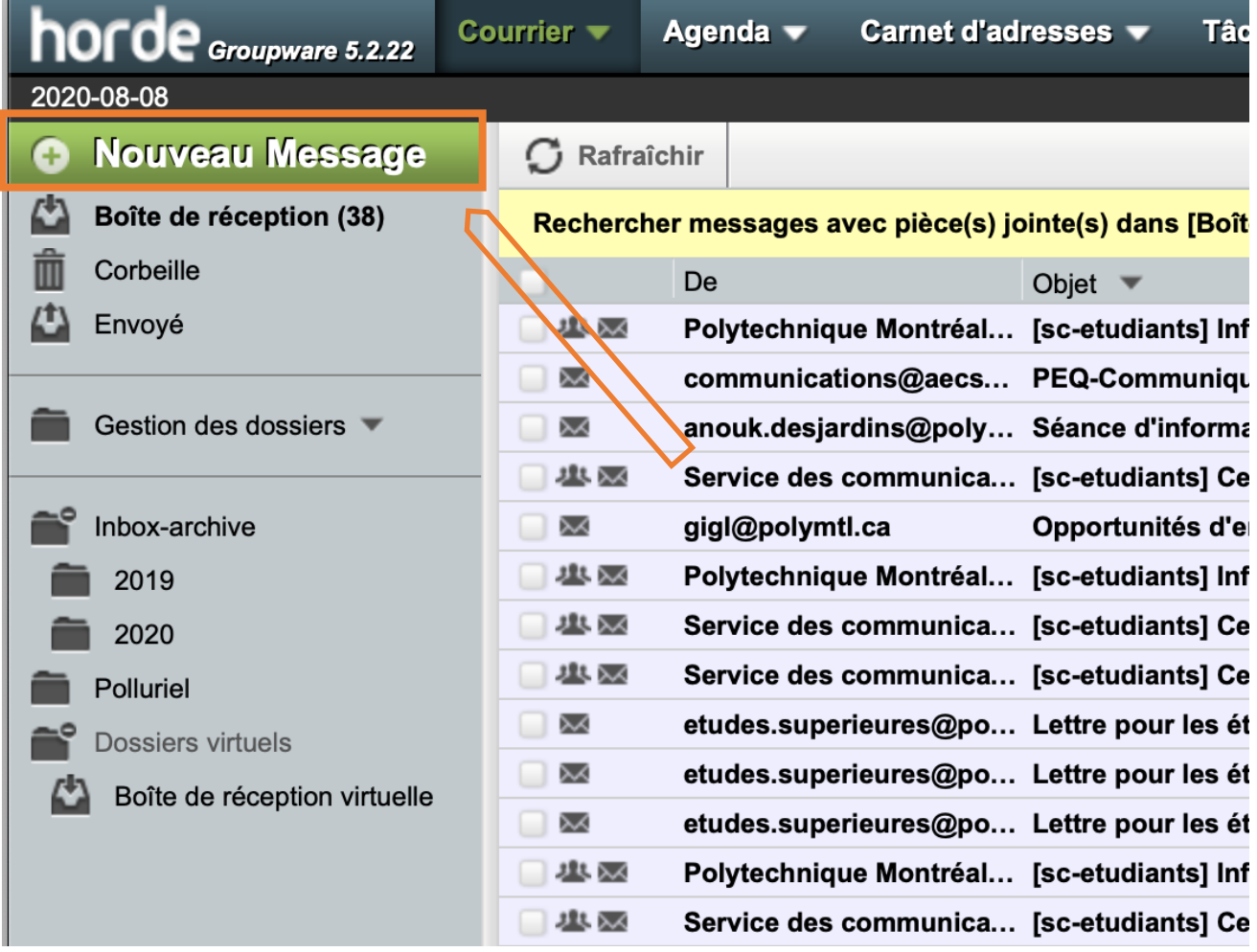

Ensuite, vous tapez le courriel auquel vous voulez envoyer un message. Si c'est un professeur ou un chargé, vous pouvez trouver son courriel dans le plan de cours.

Vous pouvez aussi suivre l'adresse courriel type: [prenom.nom@polymtl.ca.](mailto:prenom.nom@polymtl.ca)

Un dernier recours serait, d'utiliser le service d'auto-complétion que propose la Horde en commençant par taper le prénom ou le nom de famille de la personne avec laquelle vous souhaitez correspondre et vous obtiendrez une liste de choix.

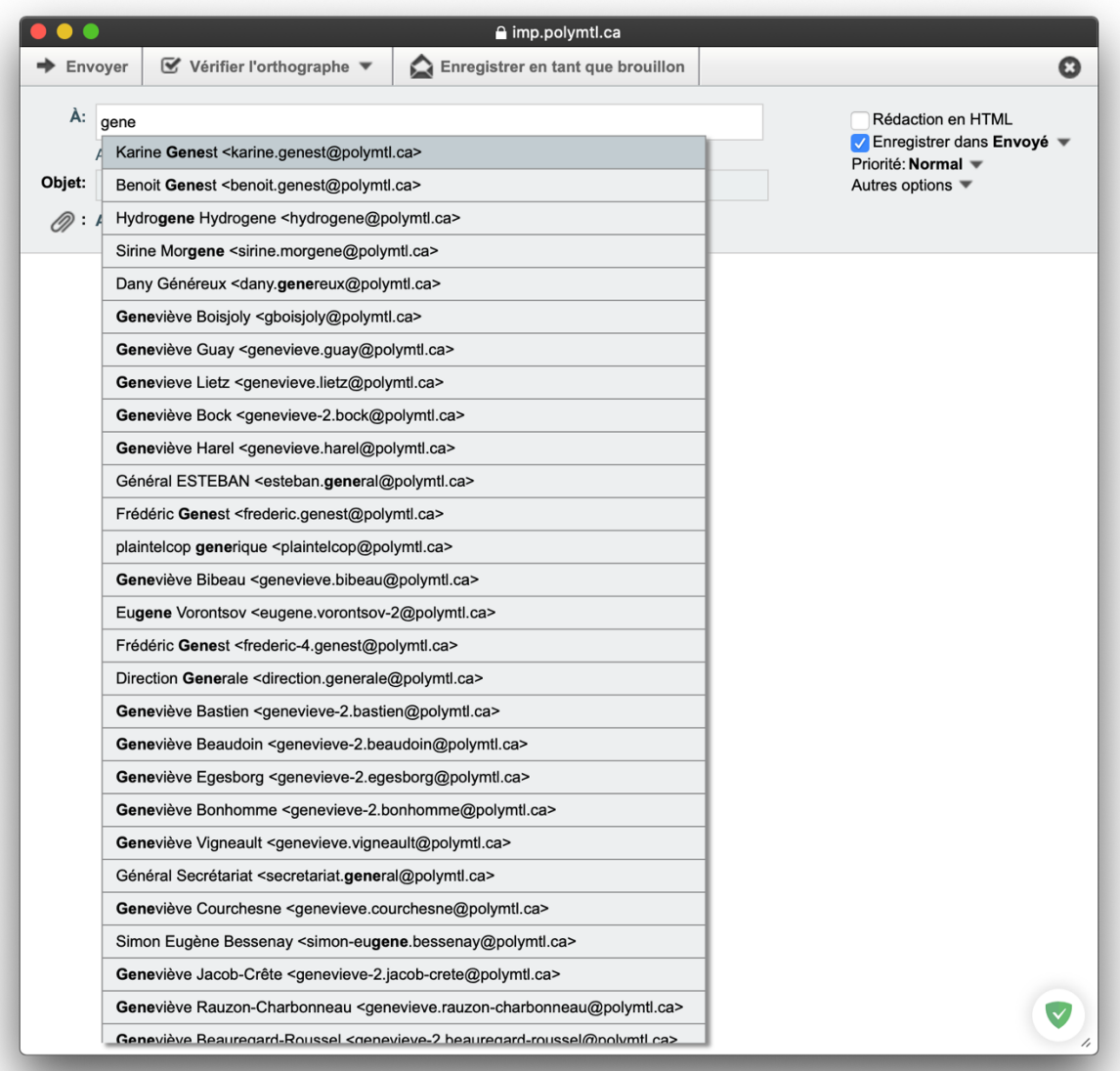

**Étape 5** – Pour rediriger vos courriels de Polytechnique vers votre boîte courriel personnelle vous avez deux options :

Fusionner avec votre courriel personnel en allant dans le dossier étudiant → Renseignements personnels → Rediriger le courriel vers mon courriel personnel (en vérifiant le courriel personnel inscrit).

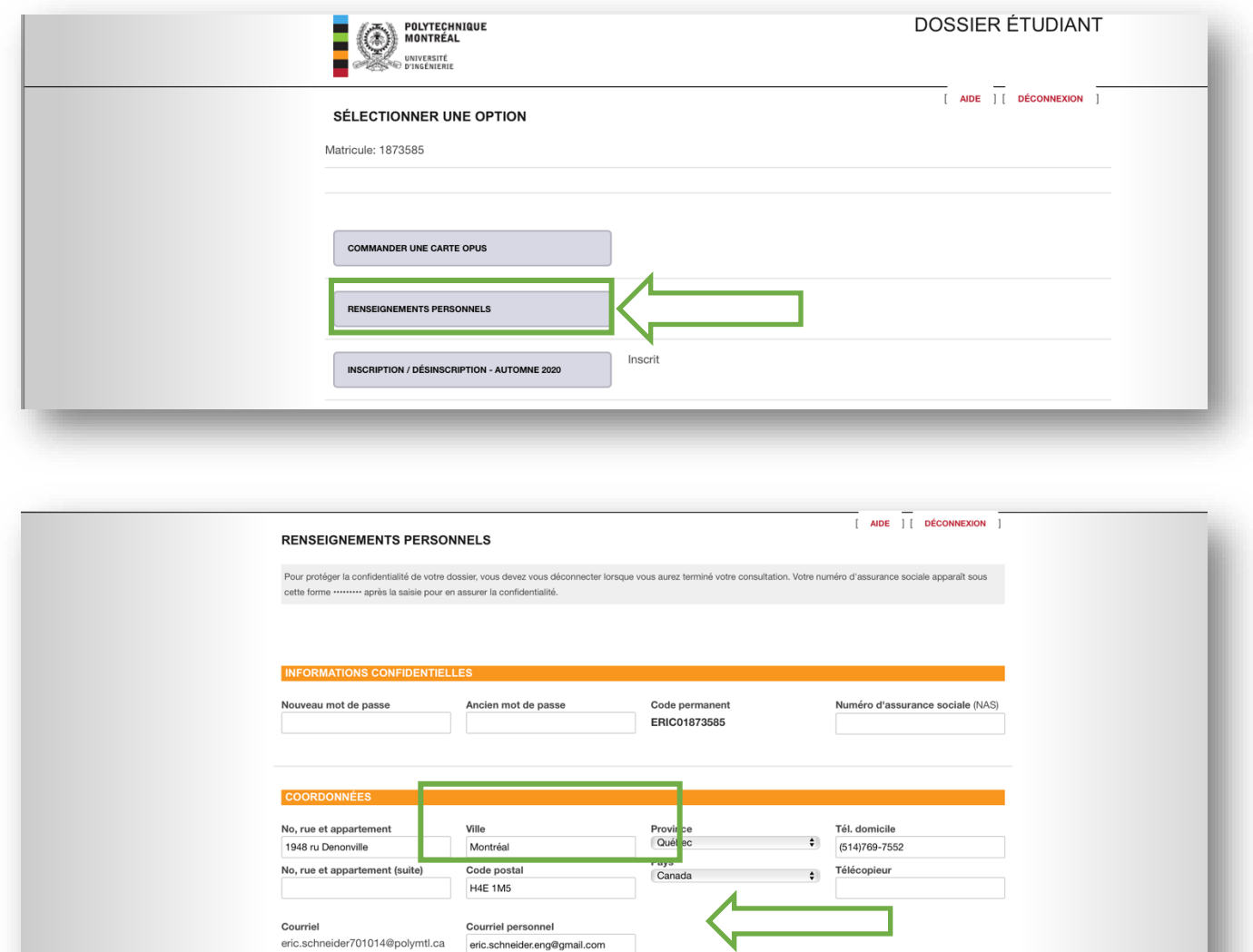

□Rediriger le courriel vers mon co<br>personnel

La 2<sup>e</sup> façon serait d'avoir accès a votre courriel sur une autre plateforme. Pour cela, vous devez aller sur le site du service informatique ( [https://www.polymtl.ca/si/courrier-electronique\)](https://www.polymtl.ca/si/courrier-electronique) et télécharger la documentation qui correspond à la plateforme de votre choix et suivre les instructions.

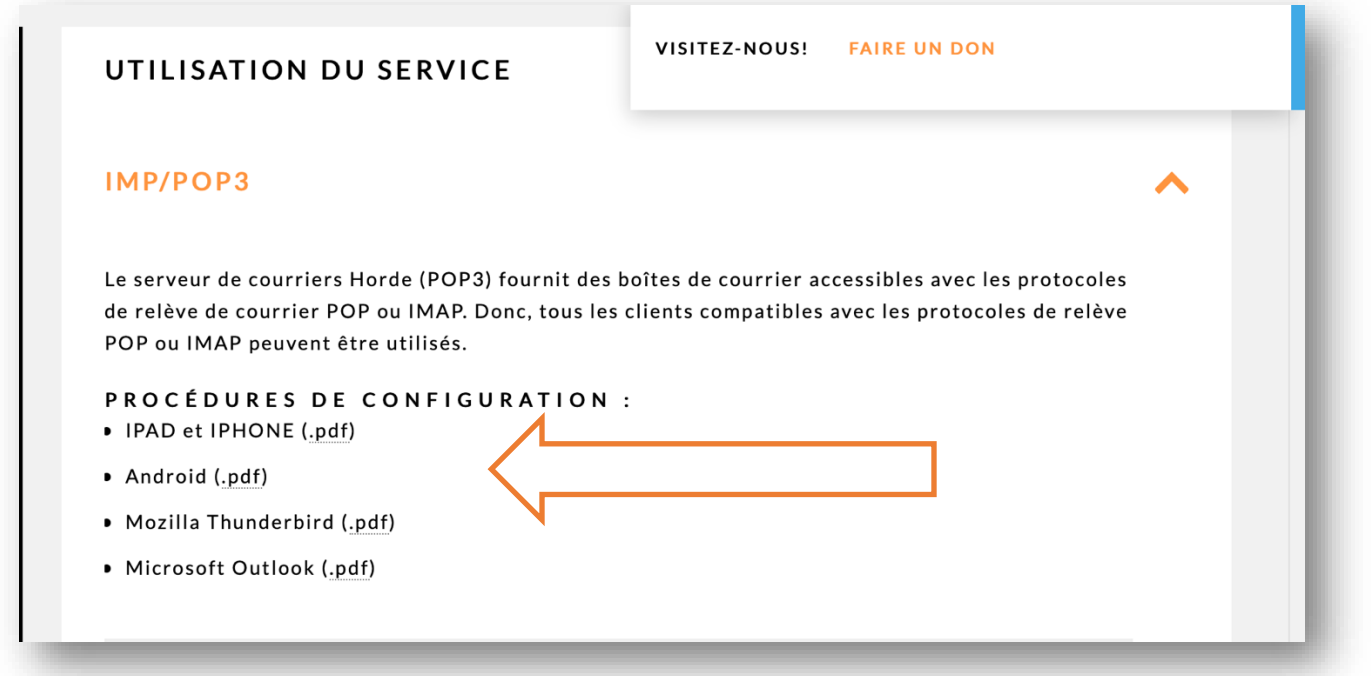